## **What are the borrowing rules?**

- You can borrow up to 10 titles for up to 21 days (default is 14 days).
- You can change your lending period for titles. When logged in, select the 'Settings' link.
- You can return some titles before they expire. If you haven't downloaded an item yet, you can return it from your 'Bookshelf'. If you have downloaded an item you will need to return it from your computer or device.
- You can renew some titles near the due date. On the 'Bookshelf' option, check for the 'Renew' option underneath the book you wish to renew.
- You can place up to 5 items on hold at a time. You'll receive an email when a title becomes available. You'll then have 3 days to borrow the title unless you have chosen to borrow the item automatically.

**Titles will automatically expire at the end of the lending period. There are no late fees!**

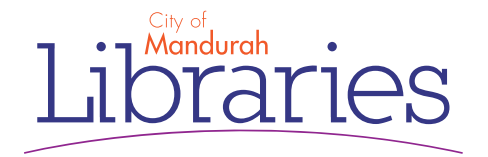

# **Download eBooks & eAudiobooks**

# Guide for Kobo eReaders

# **OverDrive®**

Access OverDrive to borrow eBooks & eAudiobooks - anywhere, anytime

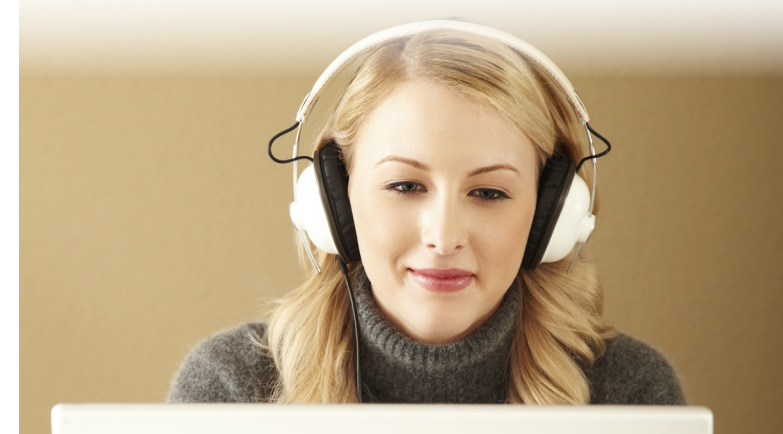

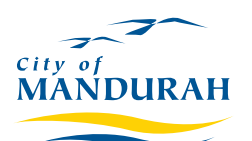

**Phone:** 9550 3650 **Email:** manlib@mandurah.wa.gov.au

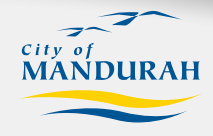

**www.mandurah.wa.gov.au/Libraries.htm**

## **Set up Adobe Digital Editions <b>Read or all assets to Download an eBook Read or listen on your Kobo**

You will need a computer connected to the internet in order to download eBooks from your library onto your Kobo.

- 1. On your computer, Google search 'Adobe Digital Editions download' and select the first link.
- 2. Download and install the software onto your computer.
- 3. Open Adobe Digital Editions (ADE) and select 'Help' then select 'Authorise Computer'. Next select 'Create an Adobe ID'.
- 4. This will open your web browser and you will now need to create an Adobe ID. Be sure to make a careful note of the details you use.
- 5. Once completed, go back to ADE and select 'Help' and 'Authorise Computer' again. This time, enter in your Adobe ID details.

In your web browser, go to the website **http://wapldmc.lib.overdrive.com**

Go to the top right corner of this website and click on 'Sign In'. Enter the name of the library, your library card number and PIN.

### **When searching for an eBook, you can:**

- Browse the titles on the home page
- Use the menu at the top to browse categories
- Run a search using the box in the top right corner.

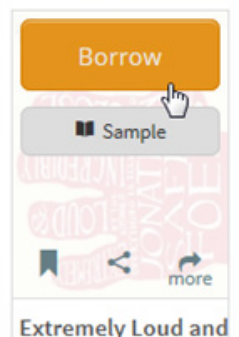

Jonathan Safran Foer

When you find a title you would like to borrow, click once and then click again on the 'Borrow' button to borrow the book.

N.B. If the title is unavailable, you can instead 'Place a Hold'. You can then choose to receive the book on your account ready for download once it becomes available.

Click on 'Download' to save the book to your computer. It might give you the option of different formats – look for an .ePub file as your first preference. Open the downloaded file; it should automatically open in ADE.

## **Time to plug in your Kobo to your computer**

- 1. After you have plugged in your Kobo, make sure you have followed the prompts on the screen of the Kobo to get it to connect to your computer. You should now see the Kobo on the menu of ADE on the left hand side as a connected device.
- 2. In ADE, right click on the title you wish to download onto your Kobo, and select 'Copy to Device'.
- 3. Unplug your Kobo, it will then fill the content and your titles will be ready to read.

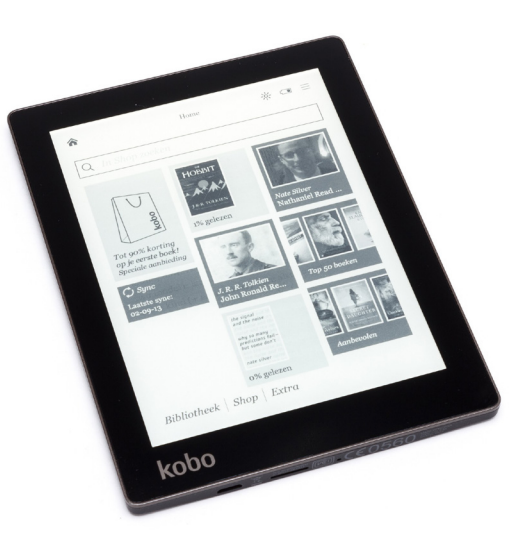